Configuration compte e‐mail professionnel sur iOS Rev. 2.3 ‐ 17.01.2019

- 1. Sur votre iPhone/iPad, alles dans « Réglages »
- 2. Sélectionnez « Mots de passe et comptes »

3. Sélectionnez « Ajouter un compte »

4. Sélectionnez « Autre »

- 5. Sélectionnez « Ajouter un compte Mail »
- 6. Entrez votre nom tel qu'il sera visible par vos correspondants
- 7. Entrez votre adresse e‐mail
- 8. Entrez le mot de passe de votre compte email tel qu'il vous a été transmis par Crossing Telecom
- 9. Cliquez sur « Suivant »

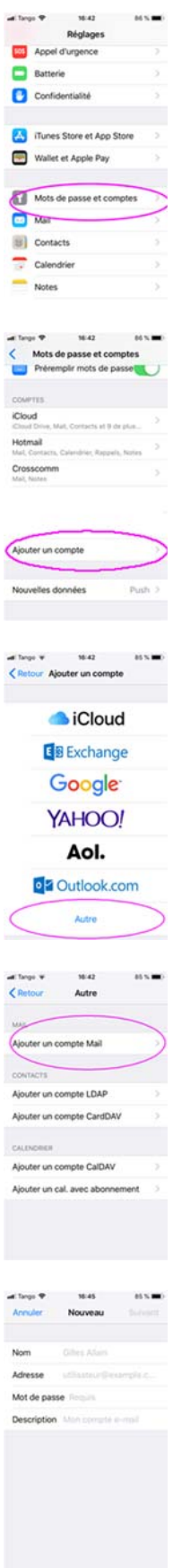

Configuration compte e‐mail professionnel sur iOS Rev. 2.3 ‐ 17.01.2019

- 10. Sélectionnez IMAP
- 11. Entrez le nom de serveur de courrier entrant IMAP tel qu'il vous a été communiqué pat Crossing Telecom (ex : imap4.votrenomdedomaine.lu
- 12. Entrez le mot de passe de votre compte email tel qu'il vous a été transmis par Crossing Telecom
- 13. Pour le serveur d'envoi entrez : smtp.cross2.lu
- 14. Entrez votre nom d'utilisateur e‐mail tel qu'il vous a été transmis par Crossing Telecom (ex : xxxxxxxxxcrossbus)
- 15. Entrez le mot de passe de votre compte email tel qu'il vous a été transmis par Crossing Telecom
- 16. Cliquez sur « Suivant »
- 17. Si un message vous indiquant qu'une connexion est impossible avec SSL et vous demandant de tenter sans SSL, cliquez sur « Oui »
- 18. Cliquez sur « Continuer » lorsque le message vous indiquant l'impossibilité de vérifier l'identité du serveur entrant imap4.xxxxx apparaît
- 19. Cliquez sur « Continuer » lorsque le message vous indiquant l'impossibilité de vérifier l'identité du serveur sortant smtp.cross2.lu apparaît

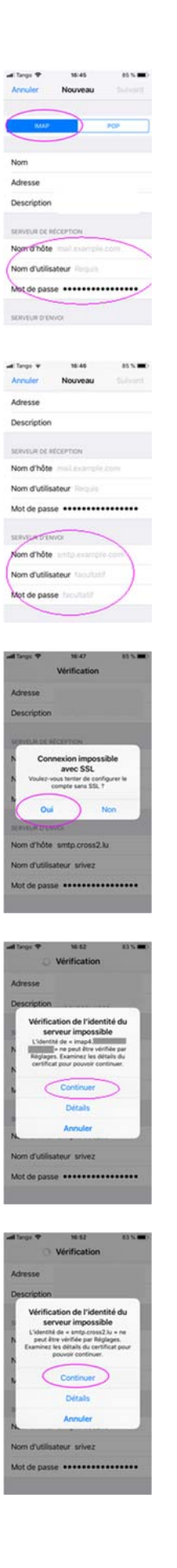

20. Cliquez sur « Enregistrer »

21. Editez maintenant le compte en cliquant sur le compte que vous venez d'ajouter

22. Cliquez sur l'adresse e‐mail du compte

23. Cliquez sur SMTP – smtp.cross2.lu

24. Sélectionnez le serveur primaire smtp.cross2.lu

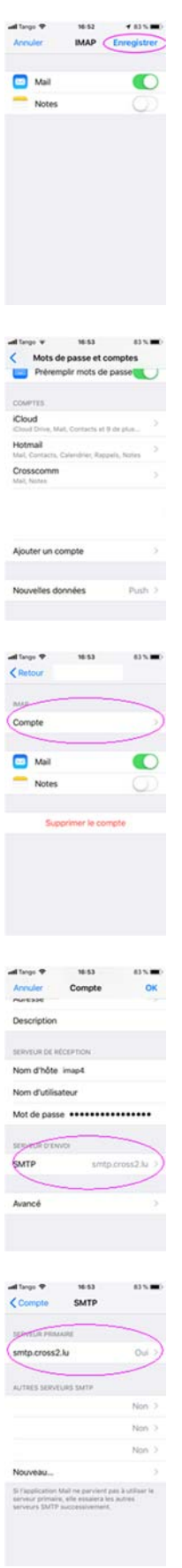

## Configuration compte e‐mail professionnel sur iOS Rev. 2.3 ‐ 17.01.2019

- 25. Vérifiez que « Utiliser SSL » est DESACTIVE et que le port du serveur est bien 587
- 26. Cliquez sur OK

27. Cliquez sur « Avancé »

- 28. Vérifiez que « Utiliser SSL » est bien désactivé et que le port du serveur est bien 143
- 29. Cliquez sur « Compte » en haut à gauche pour revenir en arrière
- 30. Cliquez sur OK pour enregistrer les paramètres

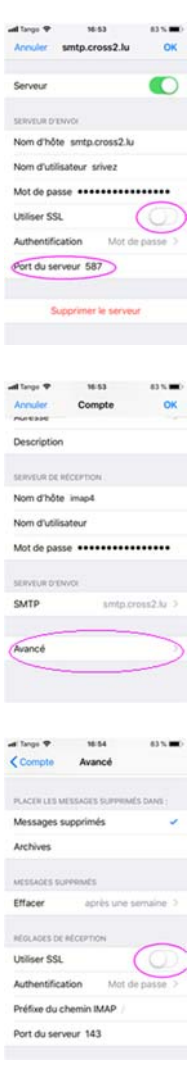